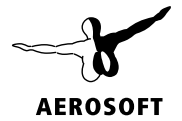

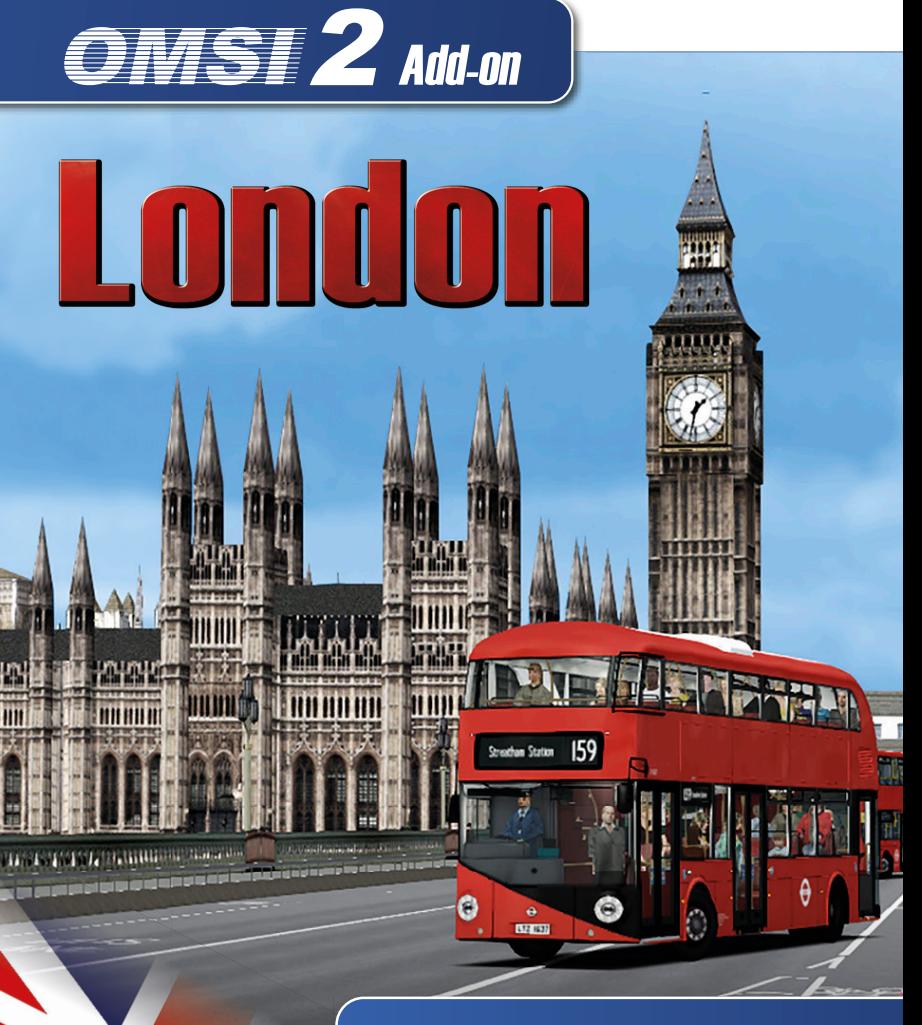

4 UK buses and 16 routes

Developed by: Rhys McCollin

Manual: Rhys McCollin, Aerosoft GmbH

# OMSI 2 Add-on London

## Handbuch Manual

Copyright: © 2020 / Aerosoft GmbH Airport Paderborn/Lippstadt D-33142 Büren, Germany

> Tel: +49 (0) 29 55 7603-10 Fax: +49 (0) 29 55 7603-33

E-Mail: info@aerosoft.de Internet: www.aerosoft.com

All trademarks and brand names are trademarks or registered trademarks of their respective owners. All rights reserved. / Alle Warenzeichen und Markennamen sind Warenzeichen oder eingetragene Warenzeichen ihrer jeweiligen Eigentümer. Alle Urheber- und Leistungsschutzrechte vorbehalten.

**AEROSOFT®** 

Erweiterung für Add-on for

#### OMSI 2 - The Omnibus Simulator

## **Inhalt**

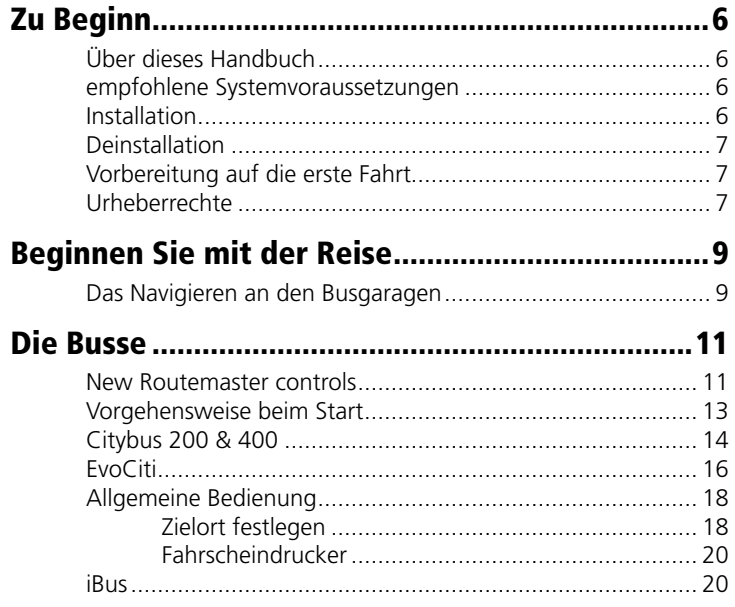

 $\overline{4}$ 

## **Contents**

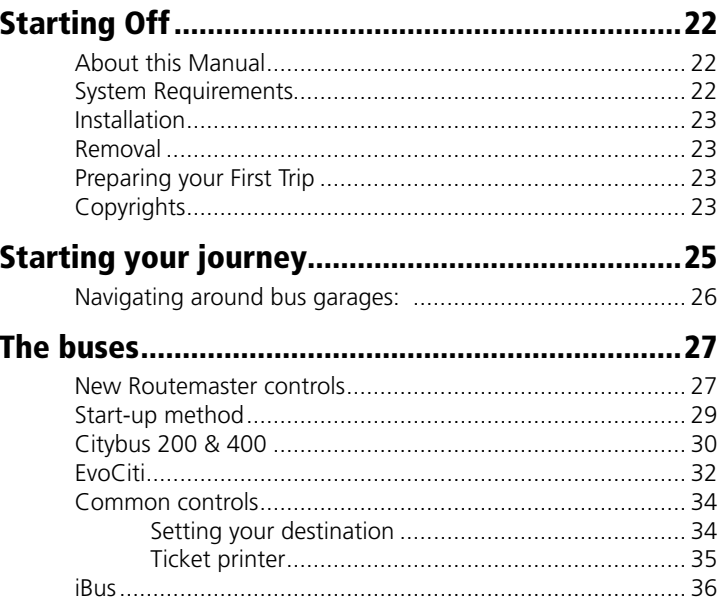

5

# <span id="page-3-0"></span>Zu Beginn

## Über dieses Handbuch

Dieses Handbuch beschränkt sich rein auf die Beschreibung und Erklärung des Add-ons London und versteht sich als Ergänzung zum Handbuch des Hauptspiels "OMSI 2 - Der Omnibussimulator". Bitte lesen Sie die grundsätzliche Funktionsbeschreibung und Anleitung zur Bedienung und Konfiguration der Simulation OMSI in dessen Handbuch nach. Sofern es die Übersichtlichkeit erfordert, verwenden wir in diesem Handbuch explizite Verweise auf das OMSI-Handbuch, um Ihnen eine optimale Anleitung zur Verfügung zu stellen.

#### empfohlene Systemvoraussetzungen

Um das Add-on London möglichst störungsfrei spielen zu können, benötigen Sie:

- OMSI 2 Der Omnibussimulator (mind. 2.2.032)
- Betriebssystem: Microsoft Windows 7 / 8 / 8.1 / 10
- Prozessor: Dual-Core-CPU mit 3,2 GHz
- Arbeitsspeicher: 4 GB RAM
- Grafikkarte: 1 GB VRAM, DirectX 9.0c (oder höher)
- Freier Festplattenspeicher: ca. 8 GB
- Internetverbindung und Benutzerkonto bei Steam

### Installation

Sie müssen als Administrator angemeldet sein, bevor Sie mit der Installation des OMSI 2 Add-ons London beginnen können.

Öffnen Sie Steam in Ihrer Bibliotheksansicht. Dort klicken Sie bitte in

der linken unteren Ecke auf "Spiel hinzufügen..." und dann auf "Ein Produkt bei Steam aktivieren...". Folgen Sie den Schritten in dem sich öffnenden Fenster und geben Sie Ihren erworbenen Produktschlüssel ein, sobald Sie dazu aufgefordert werden.

#### Deinstallation

Um das OMSI 2 Add-on London zu deinstallieren, klicken Sie rechts auf den Eintrag OMSI 2 in Ihrer Steam-Bibliothek, wählen "Eigenschaften" und wechseln auf den Reiter "DLC". Entfernen Sie dann das Häkchen hinter dem Eintrag für das OMSI 2 Add-on London.

### Vorbereitung auf die erste Fahrt

Damit Sie den ersten Tag als Busfahrer erfolgreich meistern, sollten Sie sich mit der Technik vertraut machen. Dazu empfehlen wir Ihnen, im OMSI-Handbuch das Kapitel 2 in Ruhe durchzulesen, sofern Sie mit OMSI noch nicht so gut vertraut sind.

Bitte wählen Sie im Menü oben die entsprechende Variante aus:

• London

Für den ersten Start wählen Sie bitte darunter die Option "Karte ohne Busse laden" aus. Anschließend können Sie noch je nach Einstellung ein Wunschdatum/Uhrzeit einstellen und mit dem Button "Start!" geht's endlich los.

### Urheberrechte

Die Software, das Handbuch und sonstiges zugehöriges Material sind durch Urheberrechtsgesetze geschützt. Die Software wird lizenziert, nicht verkauft. Sie dürfen eine Kopie der Software auf einem Computer für Ihre persönliche, nichtkommerzielle Nutzung installieren und ausführen. Die Software, das Handbuch und alle anderen zugehörigen Materialien dürfen ohne vorherige schriftliche Erlaubnis der

<span id="page-4-0"></span>Entwickler der Software und der Aerosoft GmbH weder kopiert, fotokopiert, übersetzt, zurückentwickelt, dekompiliert, disassembliert oder in anderer Form für elektronische Maschinen lesbar gemacht werden.

# Tipps für bessere Performance

Aufgrund grafischer Einschränkungen von OMSI 2 ist es eventuell notwendig, die Grafikeinstellungen über das Optionsmenü anzupassen. Die Spiel-Performance könnte aufgrund der Größe und Dichte von London sowie durch externe Faktoren wie die Computer-Hardware beeinträchtig werden. Im folgenden Abschnitt werden mehrere Möglichkeiten aufgelistet, um die Spiel-Performance zu verbessern. Falsche Einstellungen können zu einer niedrigen Bildwiederholrate (FPS), weißen oder fehlenden 3D-Grafiken, fehlenden Sounds und einer Fehlermeldung "Systemfehlercode 8" führen.

Dieses Add-on erscheint mit empfohlenen Einstellungen, welche man aufrufen kann, indem man das Optionsmenü "Optionen laden" nutzt. Dies hat einen umfassenden Einfluss auf OMSI 2. Es wird empfohlen, die derzeitigen Optionen vor dem Ändern oder Laden der Einstellungen zu speichern. Bestimmte Einstellungen können auch selbst modifiziert werden. Die größte Verbesserung der Performance wird erreicht, indem man die Option "Nachbarelemente Anzahl" unter "Grafik" auf 1 reduziert. Über den Reiter "KI-Verkehr" sollte "Zeitplanpriorität" auf 1 oder 2 und "Geplanter Straßenverkehr" auf 20-30 gesetzt werden.

Falls weiterhin Probleme mit der Performance auftreten, nutzen Sie bitte die folgenden Einstellungen:

- Grafik Echtzeitreflektionen: Economy
- Grafik Partikelsysteme: Aus
- Grafik Stencilbuffer-Effekte: Aus
- Grafik (fortgeschritten) Max. Tex. Mem.: 1024-4096 MB je nach GPU
- Sounds Max. Soundanzahl: 400
- KI-Verkehr Straßenverkehr Max. Anzahl: 130
- KI-Verkehr Straßenverkehr-Faktor: 50%
- KI-Verkehr Parkende Autos: 50%
- KI-Verkehr Menschen Max. Anzahl: 500
- KI-Verkehr Faktor Passagiere: 100%
- KI-Verkehr Reduzierte KI-Liste nutzen: Aktiviert

Wir empfehlen außerdem die Nutzung des 4GB Patches, da London recht viel internen Speicher nutzt, was zu fehlenden Texturen auf den Bussen und Gebäuden führen kann: https://ntcore.com/?page\_id=371

Bitte beachten Sie, dass der 4GB Patch nicht benötigt wird, um London erfolgreich auszuführen.

## Beginnen Sie mit der Reise

Heute beginnt Ihre Reise als Londoner Busfahrer! Starten Sie Ihren Tag an einer der Busgaragen oder begeben Sie sich direkt zu einer der Endstationen entlang der 30 Meilen langen Fahrtstrecke, um direkt eine der 15 Routen zu bestreiten. Die Straßen Londons sind vollgestopft mit Sehenswürdigkeiten und Orten, an denen man hängen bleiben kann. Wir haben ein zusätzliches Handbuch mit einer Liste von Routen, deren jeweiligen Garagen und den entsprechenden Zuordnungen zur Verfügung gestellt.

Es ist wichtig zu beachten, dass die Route 201 die einzige Route des Add-ons ist, auf der keine Doppeldeckerbusse genutzt werden können.

#### Das Navigieren an den Busgaragen

Dieses Add-on enthält 5 brandneue Busgaragen, mit denen alle 15 im Add-on beinhalteten Routen bedient werden können. Dieser Abschnitt enthält eine kurze Einführung in die Navigation an den Busgaragen.

<span id="page-5-0"></span>Die meisten Busgaragen sind mit animierten Rollläden oder Toren bestückt, welche sich bei der Ein- oder Ausfahrt öffnen. Der Spieler muss auf das Tor zufahren und ein paar Sekunden warten, bis das Tor geöffnet ist, bevor weitergefahren werden kann.

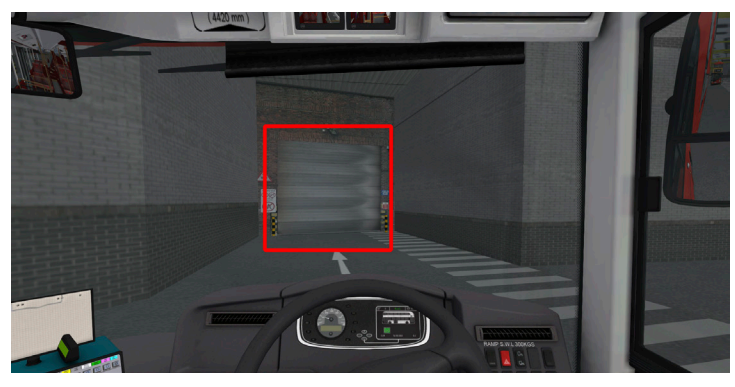

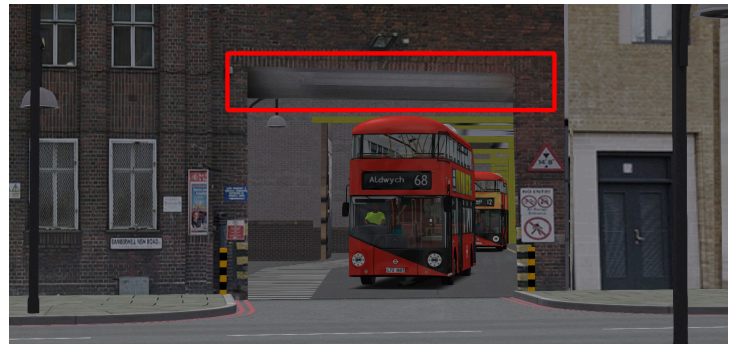

## Die Busse

Zusätzlich zu den verschiedenen Busgaragen und Routen gibt es außerdem 4 brandneue Busse zum Entdecken. Dieser Abschnitt enthält eine kurze Einführung in die Steuerung von allen Bussen.

#### New Routemaster controls

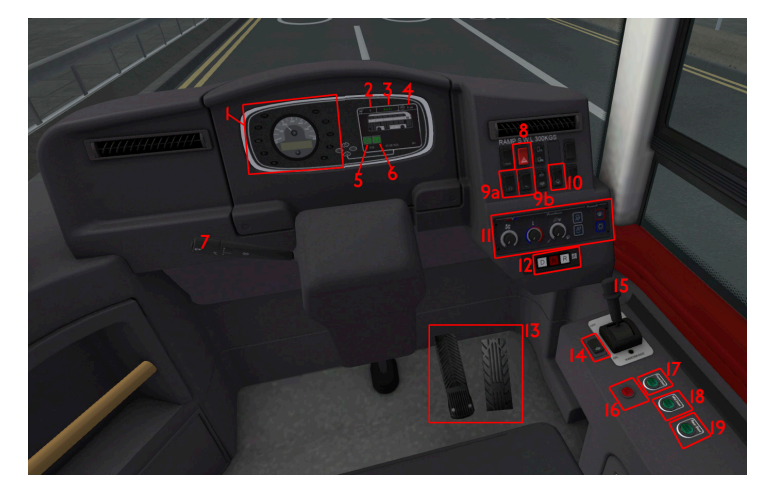

- 1. Tacho und Warnleuchten
- 2. Armaturenbrett-Anzeige Gang
- 3. Armaturenbrett-Anzeige bereit
- 4. Armaturenbrett-Anzeige Drehzahl
- 5. Armaturenbrett-Anzeige regenerative aktive Warnung
- 6. Armaturenbrett-Anzeige Nutzbremsung
- 7. Blinkerhebel
- 8. Warnblinker
- <span id="page-6-0"></span>9. Fahrtschalter
	- a. Startschalter (M)
	- b. Zündschalter
- 10. Außenlicht-Schalter
- 11. Heizungsregelung
- 12. Gangwahlschalter (D/N/R)
- 13. Fußpedale
- 14. Knopf zum Absenken des Busses (Kneeling)
- 15. Handbremse (.)
- 16. Schalter zum Öffnen der Türen (Numpad -)
- 17. Schalter zum Schließen von Tür 1 (Numpad /)
- 18. Schalter zum Schließen von Tür 2 (Numpad \* x1)
- 19. Schalter zum Schließen von Tür 3 (Numpad \* x2)
- 20. Batteriehauptschalter

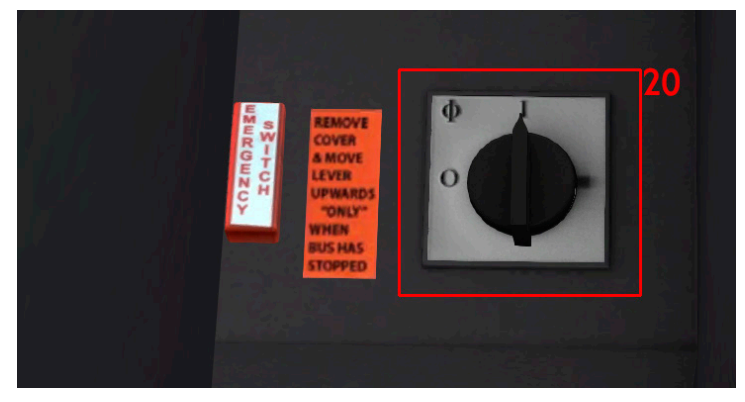

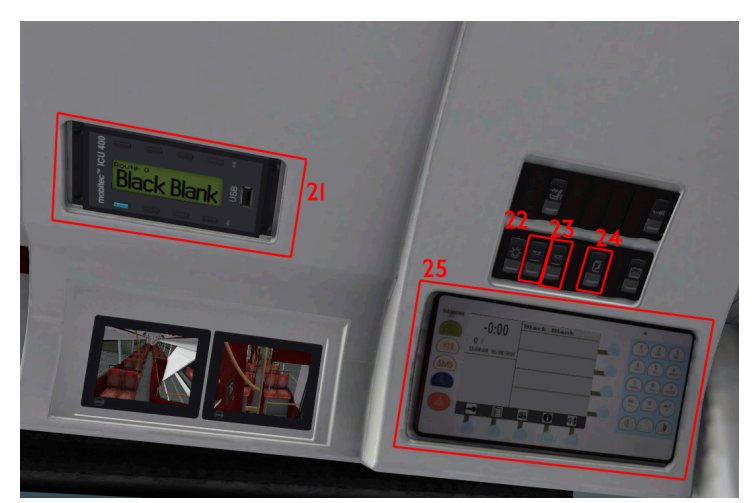

- 21. Mobitec Controller
- 22. Lichtschalter Unterdeck
- 23. Lichtschalter Oberdeck
- 24. Lichtschalter Fahrerkabine
- 25. iBus MDT Gerät

## Vorgehensweise beim Start

Schalten Sie den Batteriehauptschalter ein und warten Sie 5 Sekunden, bis die elektrischen Systeme hochgefahren sind, um den New Routemaster zu starten. Drücken Sie den Zündschalter gefolgt von dem Startschalter, um den Bus zu starten.

Der New Routemaster ist mit einem seriellen Hybridantriebsstrang ausgestattet.

Mit Nutzbremsung wird das Fahren per Tastatur nicht empfohlen.

#### <span id="page-7-0"></span>Citybus 200 & 400

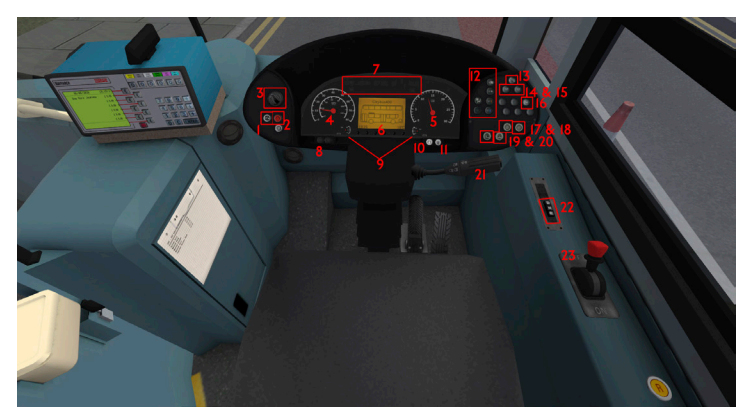

- 1. Elektronischer Hauptschalter
- 2. Warnblinker
- 3. Scheinwerfer-Auswahlschalter
- 4. Tacho
- 5. Drehzahlmesser
- 6. Armaturenbrett-Hauptanzeige
- 7. Warnleuchten
- 8. Armaturenbrett Einstellungsschalter (an der Lenksäule drücken und ziehen)
- 9. Luftdruckprüfer
- 10. Motorstoppschalter
- 11. Motoranlassschalter (Handbremse muss eingerastet sein, um den Motor zu starten)
- 12. Heizsteuerung (funktionsuntüchtig)
- 13. Lichtschalter Fahrerkabine
- 14. Lichtschalter Oberdeck
- 15. Lichtschalter Unterdeck
- 16. Revers-Sirenenkippschalter
- 17. Tür 1 Öffnen & Schließen
- 18. Tür 1 Öffnen & Schließen
- 19. Knopf zum Anheben des Busses (einmal drücken) / Kneeling deaktivieren
- 20. Knopf zum Absenken des Busses (drücken und gedrückt halten) / Kneeling aktivieren
- 21. Blinkerhebel (funktionsuntüchtig)
- 22. Gangwahlschalter (D/N/R)
- 23. Handbremse

## <span id="page-8-0"></span>EvoCiti

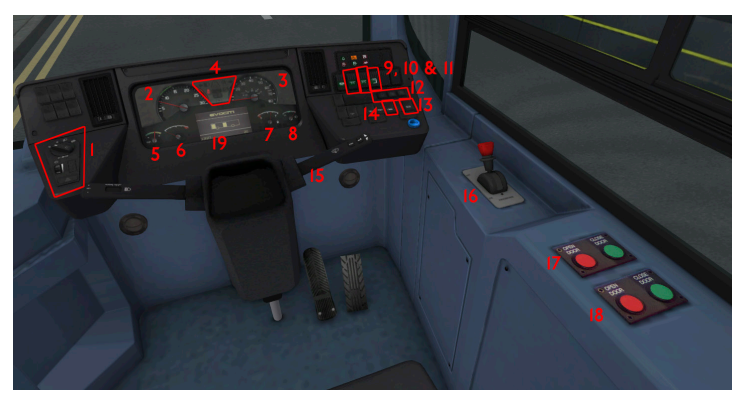

- 1. Außenlicht-Schalter
- 2. Tacho
- 3. Drehzahlanzeige
- 4. Warnleuchten
- 5. Öldruckanzeige
- 6. Motortemperaturanzeige
- 7. Tankanzeige
- 8. Bremsdruck Manometer
- 9. Lichtschalter Unterdeck
- 10. Lichtschalter Oberdeck
- 11. Lichtschalter Fahrerkabine
- 12. Gangwahlschalter (D/N/R)
- 13. Elektrik
- 14. Knopf zum Absenken des Busses (Kneeling)
- 15. Blinkerhebel
- 16. Handbremse
- 17. Tür 1 Öffnen & Schließen
- 18. Tür 2 Öffnen & Schließen
- 19. Armaturenbrett-Anzeige

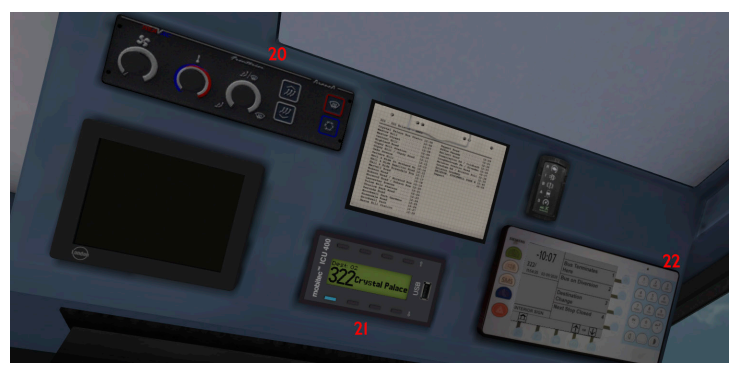

- 20. Heizungsregelung
- 21. Mobitec
- 22. iBus

#### <span id="page-9-0"></span>Allgemeine Bedienung

#### Zielort festlegen

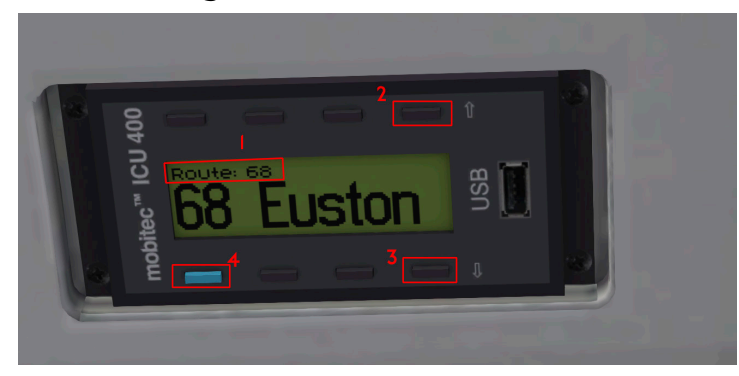

- 1. Informationen zur Routenauswahl
- 2. Hoch
- 3. Runter
- 4. Eingabe

Um Ihren Zielort auszuwählen, nutzen Sie zunächst die Knöpfe hoch und runter, um Ihre gewünschte Route zu finden. Sobald Ihre gewünschte Route auf dem Gerät auftaucht, drücken Sie die Eingabe-Taste und "Route: XXX" sollte durch "Ziel: 01" ersetzt werden.

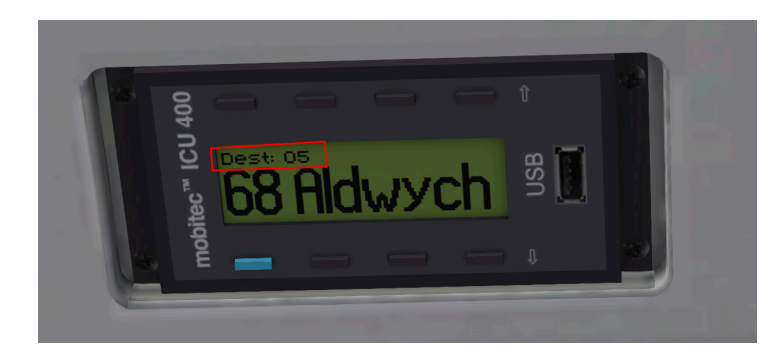

Um Ihren gewünschten Zielort für die gewählte Route zu finden, nutzen Sie die Knöpfe hoch und runter, um durch eine Liste von vorgegebenen Zielorten zu scrollen. Drücken Sie die Eingabe-Taste sobald Sie einen Zielort gefunden haben. 5 Sekunden nachdem alle Informationen ausgewählt wurden, passt sich die Bus-Matrix automatisch dem im Gerät angezeigten Zielort an.

Es ist wichtig zu beachten, dass der Zielort für Ihren Bus immer mit Hilfe des Mobitec Controllers festgelegt wird. Das Omsi2-eigene "92 Menü" legt nicht Ihren Zielort fest, es sei denn der Zielort stimmt mit dem auf dem Mobitec Controller angezeigten Zielort überein.

Schauen Sie bitte in das zusätzliche Handbuch im "OMSI 2/Addons/ London"-Verzeichnis für eine Liste von Routen und Zielorten.

#### <span id="page-10-0"></span>Fahrscheindrucker

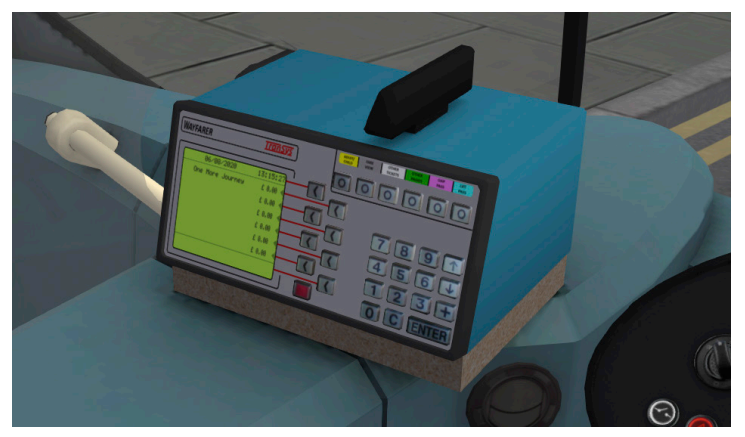

Basierend auf dem überholten Wayfarer sind die Fahrkartenautomaten, welche in Londons Bussen montiert sind, extrem einfach zu bedienen.

Wählen Sie das geforderte Ticket und drücken Sie die Eingabe-Taste. Dadurch wird dem Fahrgast das gewünschte Ticket ausgestellt. Es ist wichtig zu beachten, dass die Busse im London Add-on nicht mit einer Registrierkasse bestückt sind. In London wird ein bargeldloses Reisesystem betrieben, wodurch kein Bargeld in Bussen benötigt wird.

#### iBus

Der iBus ist ein hochentwickeltes Passagieransagen-Bordsystem. Das iBus System im London Add-on ist automatisch eingerichtet, sobald Sie einen Fahrplan/eine Route/einen Zielort auswählen, sodass keine Einrichtung zum Einschalten der Ansagen benötigt wird. Der iBus besitzt zusätzliche Passagierinformationsansagen, welche vom Fahrer ausgewählt werden können, um die Fahrgäste über dynamische Ereignisse wie Umleitungen, Kürzungen etc. zu informieren. Eine Bedienungsliste befindet sich unten.

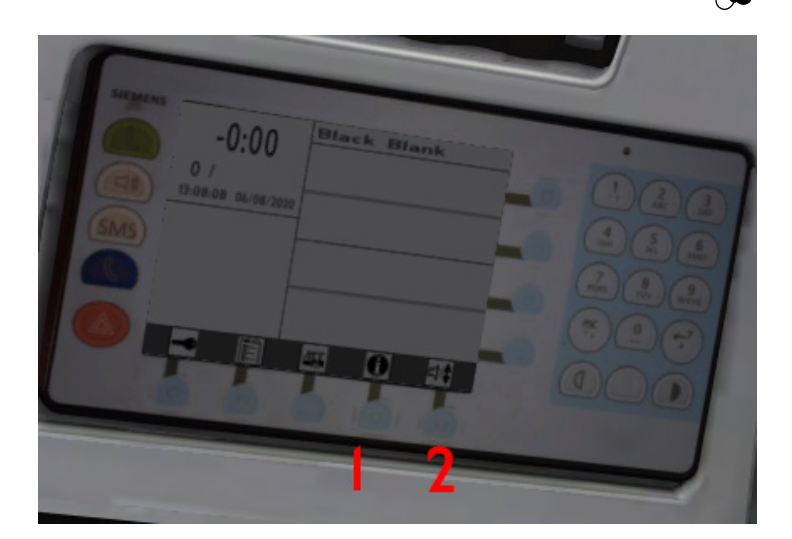

- 1. Zusätzliche Passagieransagen
- 2. Bus Lautstärke

# <span id="page-11-0"></span>Starting Off

#### About this Manual

This manual is limited to the installation of and introduction to this add-on. It is a supplement to the manual for the base game "OMSI 2 - The Omnibus Simulator".

Please read the manual for the main OMSI game for descriptions and instructions about basic functions and configurations. If clarification for the add-on is required, explicit references to the OMSI manual are provided in this manual.

#### System Requirements

In order for the add-on London to run as smoothly as possible, you need the following:

- OMSI 2 The Omnibus Simulator min. 2.2.032
- Operating system: Microsoft Windows 7 / 8 / 8.1 /10
- Processor: Dual Core CPU with 3,2 GHz
- Memory: 4 GB RAM
- Graphics card: 1 GB with DirectX 9.0 (or higher)
- Free disk space: 8 GB
- Internet connection and Steam user account required

#### Installation

You have to be logged in with administrator rights before you can start the installation of OMSI 2 add-on London.

Please open Steam in your library view. Click the button "Add a game..." in the lower left-hand corner and then click on "Activate a Product on Steam...". A new window opens. Follow the steps and enter the product key you purchased when prompted.

#### Removal

In order to fully remove OMSI 2 Add-on London right click the "OMSI 2" entry in your Steam library, select "Properties" and open the "DLC" tab. Here, remove the checkmark next to the "OMSI 2 Add-on London" entry.

## Preparing your First Trip

In order to successfully master your first trip you should familiarize yourself with the technical aspects of the OMSI system. We recommend you take the time to read the information in Chapter 2 of the OMSI manual if you are not already familiar with the simulation.

Please select the appropriate version from the menu above:

• London

When you first start the game select the option "Load Map without Buses". After that you can select your desired date and time, press the "Start!" button and you are good to go!

### **Copyrights**

This software, the manual, documentation, video images, and all the related materials are protected by copyright laws. The software is licensed, not sold. You may install and run one copy of the software on one computer for your personal, non-commercial use. The

<span id="page-12-0"></span>software, the manual and all related materials must not be copied, photocopied, translated, reverse engineered, decompiled or reduced to any electronic medium or machine legible form, neither completely nor in part, without the previous written permission of the developers of this software and Aerosoft GmbH.

## Set-up options

Due to OMSI 2's graphical limitations, you may need to adjust your settings. Performance may be affected due to the size and density of London as well as external factors such as your computer hardware. We have listed below multiple ways to improve the game's performance below. Wrong settings can lead to a low frame rate (FPS), white or missing 3D graphics, missing sounds and an error message "System error code 8".

This add-on comes with recommended settings that can be called by using the options menu - "Load options". This will globally affect OMSI 2. It is recommended to save your current options before changing or loading the settings. You can also modify certain settings by yourself. The largest increase of performance will be achieved by reducing the options "Neighbour Tiles Count" in "Graphics" to 1. Also, use the tab "AI-traffic" to set "Schedule Priority" to 1 or 2 and "Road Traffic Scheduled" to 20–30.

If you still experience issues with performance, use the following recommended settings:

- Graphics Real time reflections: Economy
- Graphics Particle systems: off
- Graphics Stencil Buffer Effects: off
- Graphics (advanced) Max. Tex. Mem.: 1024–4096 MB depending on your GPU
- Graphics (advanced) Real Time Refl. Size: 256–512
- Sounds Max. Sound Count: 400
- AI-traffic Road Traffic Max. Count: 130
- AI-traffic Road traffic factor: 50 %
- AI-traffic Parked cars: 50%
- AI-traffic Humans Max Count: 500
- AI-traffic Factor Passengers: 100%
- AI-traffic Use reduced AI list: active

We also recommend the use of the 4GB patch. Since London can use quite a lot of internal memory. which can lead to missing textures on the buses and buildings: https://ntcore.com/?page\_id=371

Please note, the 4GB patch is not required to run London successfully.

# Starting your journey

Your journey as a London bus driver begins today! Start your day at one of the bus garages, or head straight to any terminus, along 30 miles of road, to challenge any of the 15 routes directly. The streets of London are jam-packed full of exploration and content to get you stuck right in! We've provided an additional manual that contains a list of routes, their respective garages and respective allocations.

It's important to note, Route 201 is the only route in the add-on where double deck buses cannot be used.

#### <span id="page-13-0"></span>Navigating around bus garages:

This add-on comes with 5 brand new bus garages, which are responsible for operating all 15 routes included in the add-on. This section covers a brief introduction into navigating your way around the bus garages.

Most bus garages are fitted with animated shutters or gates upon entry or exit. The user is required to drive up to the gate and wait a few seconds for the gate to open, before proceeding.

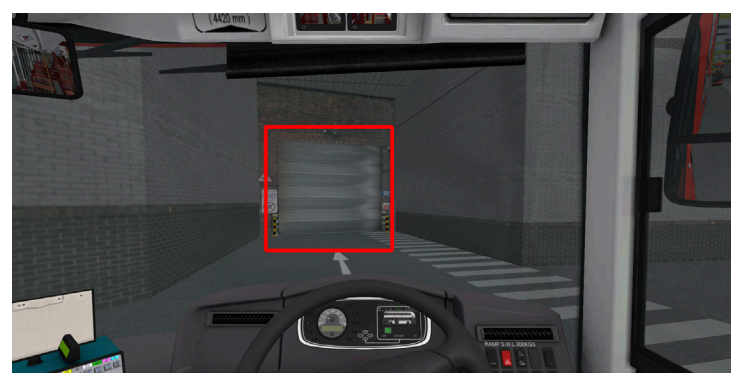

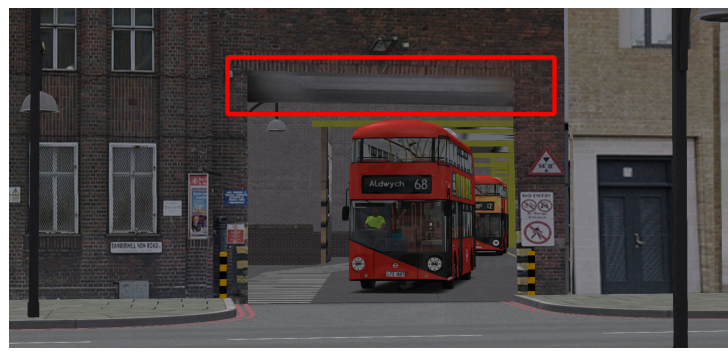

## The buses

In addition to the various bus garages and routes, there are also 4 brand new buses for you to explore. This section covers a brief introduction into the operation of them all.

#### New Routemaster controls

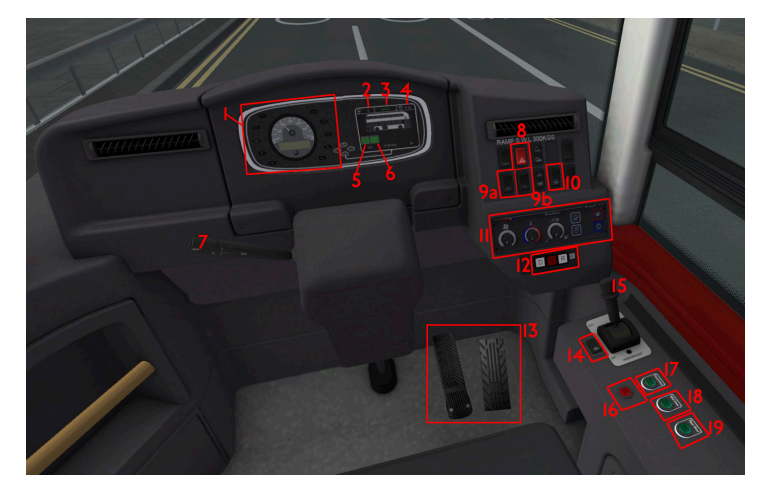

- 1. Speedometer & Warning Lights
- 2. Dashboard screen gear
- 3. Dashboard screen ready
- 4. Dashboard screen RPM
- 5. Dashboard screen regen active warning
- 6. Dashboard screen regenerative braking
- 7. L/H Steering Stalk
- 8. Hazard Lights Button

<span id="page-14-0"></span>9. Drive switches

a. Drive start switch (M)

b. Drive ignition switch

- 10. Exterior light switch
- 11. Heating controls
- 12. Driver selector switches (D, N, R)
- 13. Foot pedals
- 14. Kneeling switch

15. Handbrake (.)

- 16. Door open switch (Numpad -)
- 17. Door 1 close switch (Numpad /)
- 18. Door 2 close switch (Numpad \* x1)
- 19. Door 3 close switch (Numpad \* x2)
- 20. Battery master switch (E)

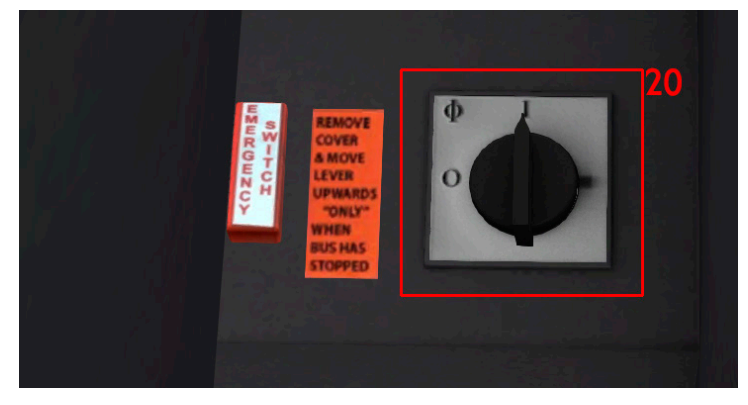

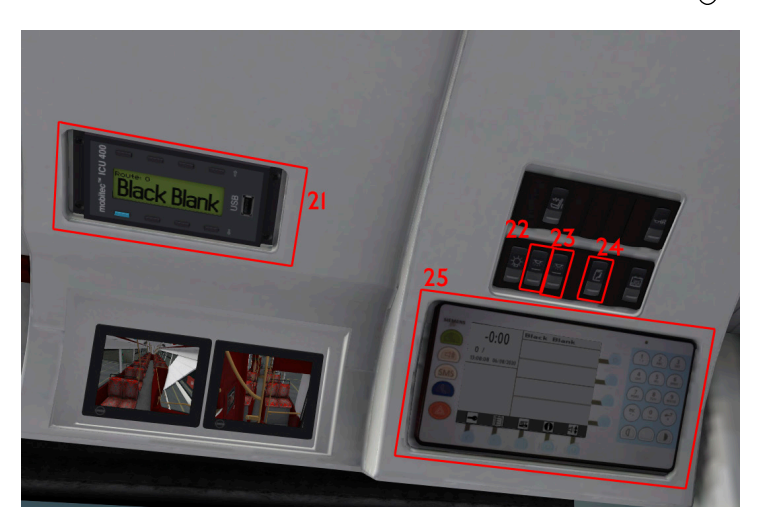

- 21. Mobitec controller
- 22. Lower deck light switch
- 23. Upper deck light switch
- 24. Cab light switch
- 25. iBus MDT Unit

### Start-up method

To start the New Routemaster, turn the battery master switch on, and wait 5 seconds for the electrical systems to turn on. Once on, press the drive ignition switch followed by the drive start switch to turn the bus on.

The New Routemaster is equipped with a serial hybrid drive-train. With regenerative braking, Keyboard driving isn't recommended.

#### <span id="page-15-0"></span>Citybus 200 & 400

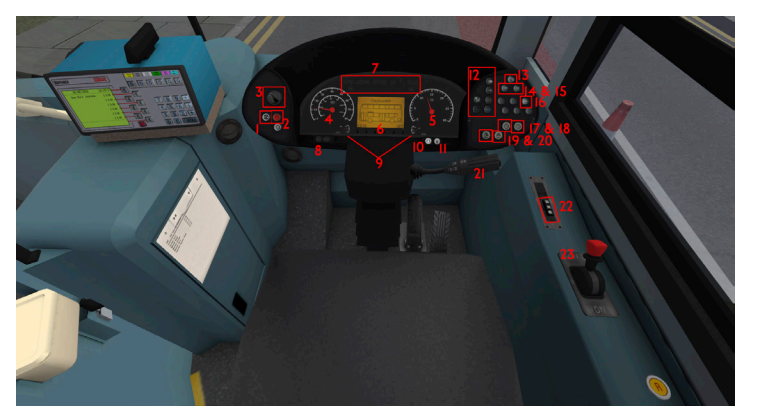

- 1. Electric master switch
- 2. Hazard light button
- 3. Headlight dial
- 4. Speedometer
- 5. Rev counter
- 6. Main dash screen
- 7. Warning lights
- 8. Dashboard adjustment switch (press and drag on the steering column)
- 9. Air pressure gauges
- 10. Engine stop button
- 11. Engine start button (handbrake must be engaged to start engine)
- 12. Heater controls (non-functional)
- 13. Cab light switch

14. Upper deck light switch

- 15. Lower deck light switch
- 16. Reverse siren toggle
- 17. Door 1 button
- 18. Door 2 button
- 19. Kneel up button (press once)
- 20. Kneel down button (press and hold)
- 21. Indicator stalk (non-functional)
- 22. Gear selectors
- 23. Handbrake

## <span id="page-16-0"></span>EvoCiti

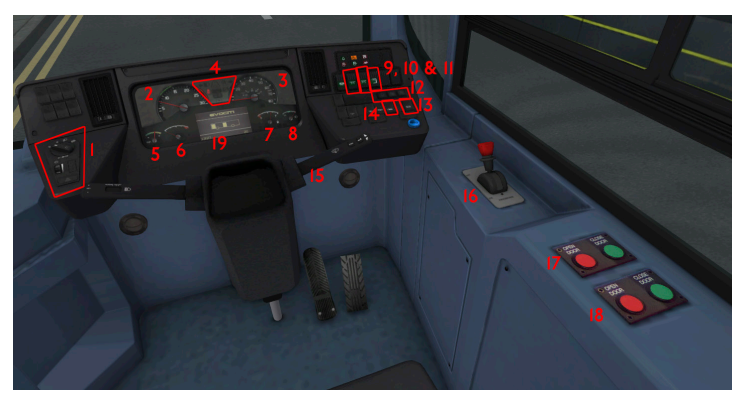

- 1. Exterior light switch
- 2. Speedometer
- 3. RPM Gauge
- 4. Warning lights
- 5. Oil pressure gauge
- 6. Engine temperature gauge
- 7. Fuel tank gauge
- 8. Brake pressure gauge
- 9. Lower deck light switch
- 10. Upper decker light switch
- 11. Cab light switch
- 12. Gear selectors
- 13. Electrics
- 14. Kneeling
- 15. Indicator Stalk
- 32 33

18. Door 2 open & close 19. Dashboard screen

17. Door 1 open & close

16. Handbrake

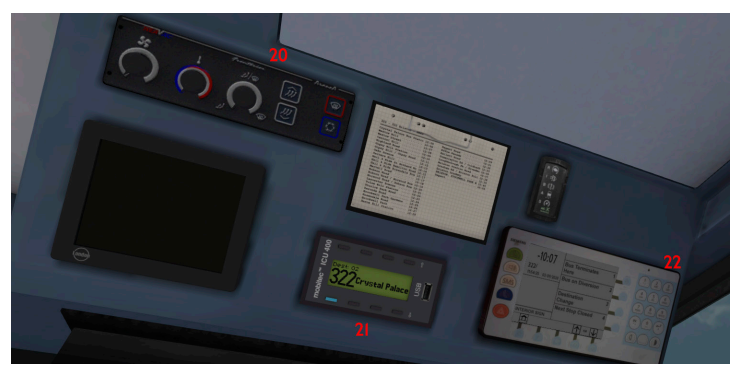

English

- 20. Heating controls
- 21. Mobitec
- 22. iBus

#### <span id="page-17-0"></span>Common controls

#### Setting your destination

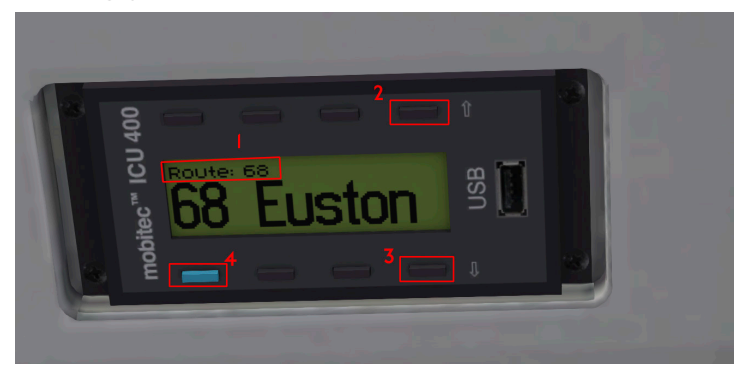

- 1. Route selection information
- 2. Up
- 3. Down
- 4. Enter

To select your destination use the up and down buttons to first locate your desired route. Once your desired route appears on the controller, press the enter button and "Route:XXX" should change to "Dest: 01".

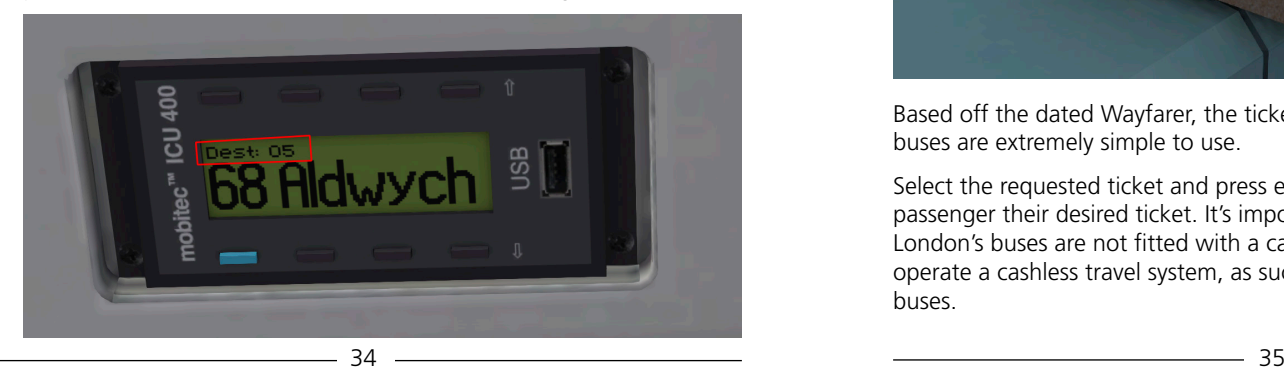

To find your desired destination for the selected route, use the up and down buttons to scroll through a list of pre-entered destinations. Once found, press the enter button. Your blinds will automatically start scrolling to the displayed destination in the controller, 5 seconds after all information has been selected.

It is important to note that the destination for your bus is always set via the mobitec controller. The 92 menu does not set your destination unless the destination matches the one displayed on the mobitec controller.

For a list of routes and destinations, please see the additional manual in the "OMSI 2/Addons/London" directory.

#### Ticket printer

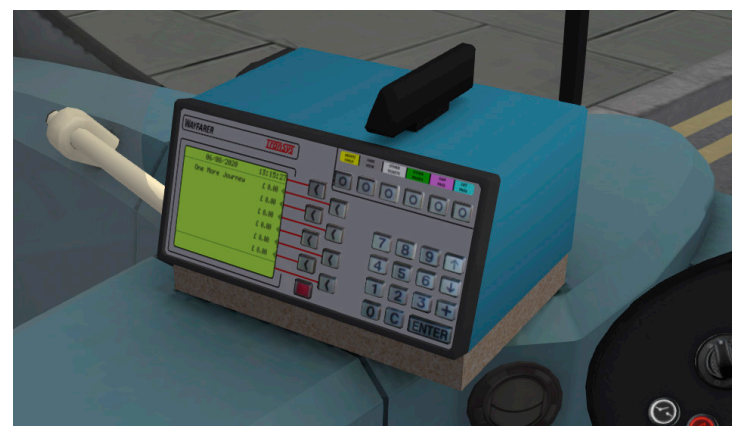

Based off the dated Wayfarer, the ticket machine fitted in London's buses are extremely simple to use.

Select the requested ticket and press enter. This will issue the passenger their desired ticket. It's important to note that Add-On London's buses are not fitted with a cash register. In London, we operate a cashless travel system, as such, money is not needed in our buses.

#### <span id="page-18-0"></span>iBus

The iBus is an advanced onboard passenger announcement system. The iBus system in Add-On London is automatically set up once you select a timetable, route/destination, so there is no set up required to get to turn the announcements on. The iBus comes with additional passenger information announcements that can be selected by the driver to inform passengers of any dynamic events such as diversions, curtailments etc. Below is a list of controls

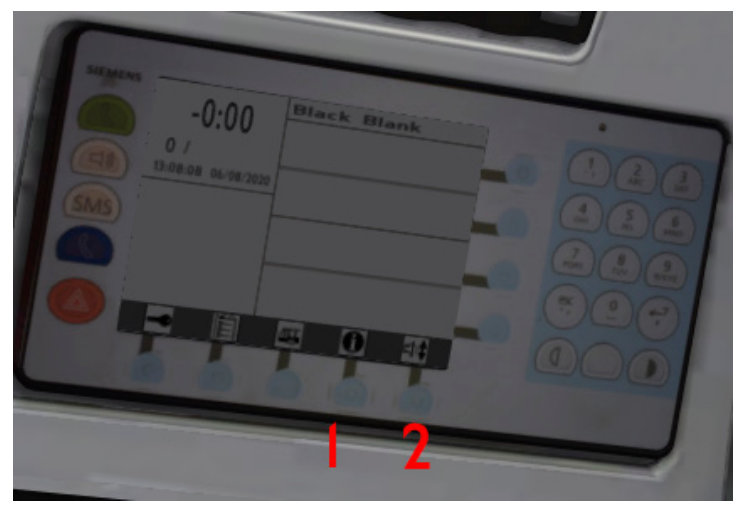

- 1. Additional passenger announcements
- 2. iBus volume